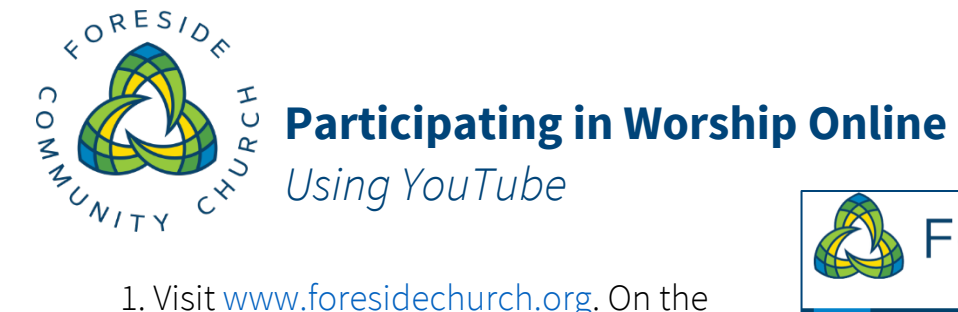

front page, click the "**current worship information**" link.

2. You'll be taken to the Worship Online page. Here, you'll find the bulletin for this week's service, links to register to attend inperson in the future, and the "**Launch YouTube Channel" button**. Click that button! (*Your web browser will leave the worship page open in a tab or window in the background so you can refer to the bulletin.*)

3. On the church's YouTube Channel, you'll find videos of past services, as well as a link to "**Foreside Community Church, UCC Live Stream**" indicated by a red "Live" in the corner of its frame. The live stream will usually begin about 5 minutes before worship. If you don't see the live stream at first, try reloading  $(\mathbb{C})$  this webpage.

4. On the resulting viewing screen, you'll want to make sure that your audio is on. Check to make sure your computer speakers

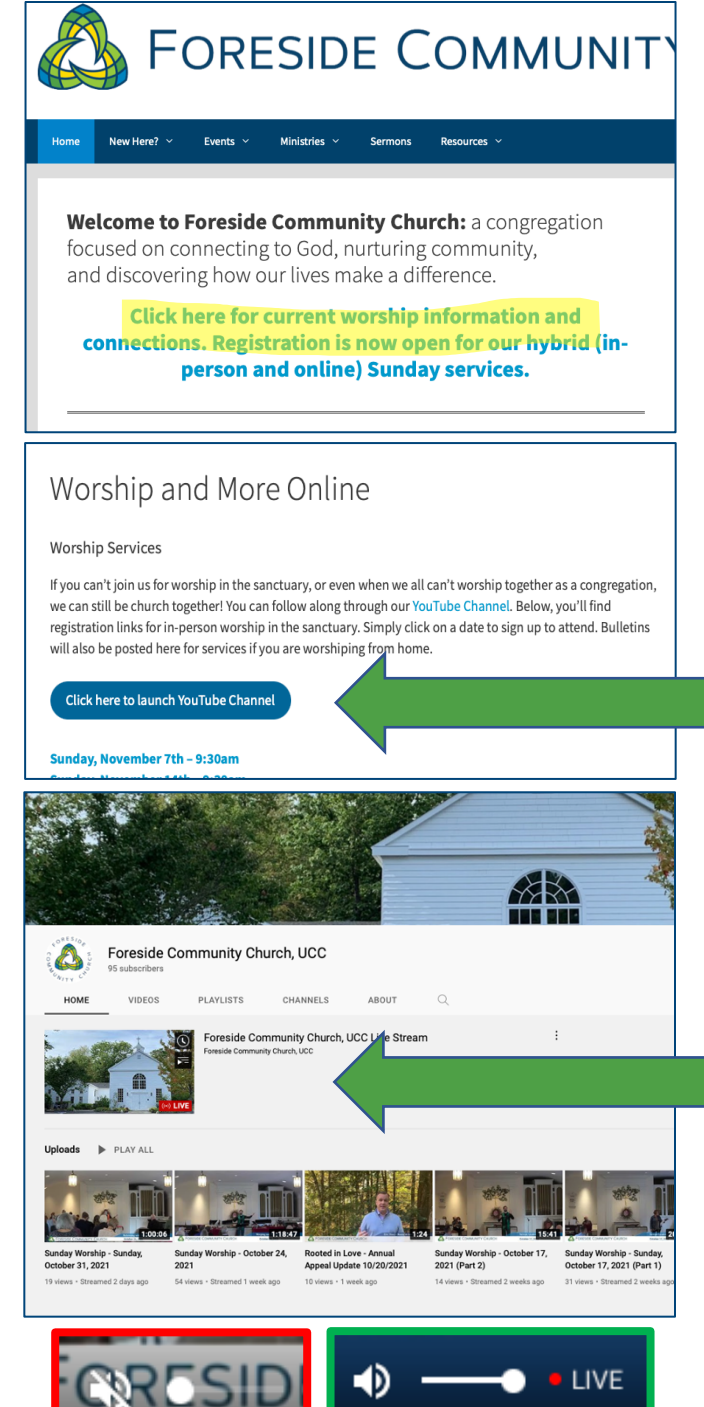

are turned up, and move your cursor over the video, to see the audio controls at the bottom of the video frame. If the audio is **muted**, drag the volume slider **all the way to the right**.

## **Joining the Conversation!**

If you'd like to join in with us by chatting with others and sharing prayer concerns live during the service, you'll have to be logged into a YouTube account. You can tell if you are already logged in by looking at the top right corner of the YouTube page. If you are **signed in**, you'll see a circle with an initial (or sometimes a picture) in it. If not, you'll see a "Sign In" button, which you can click to either log in using an existing YouTube (or Google) account.

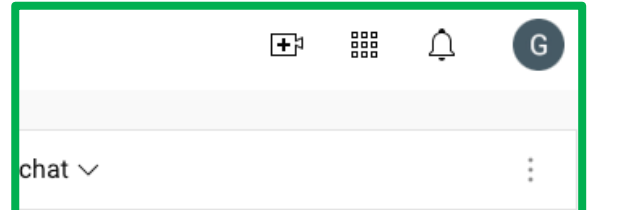

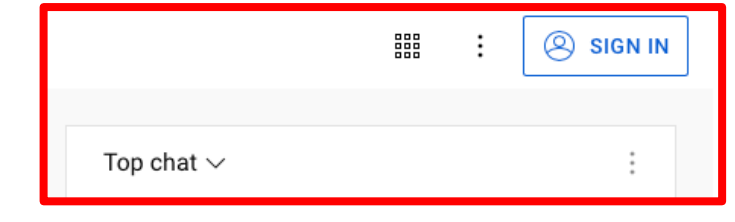

Once you are signed in, you will see the chat box to the right of the video. At the bottom of the box where it says, "Say something…" you can click to start typing to others!

## **We look forward to worshipping with you!**

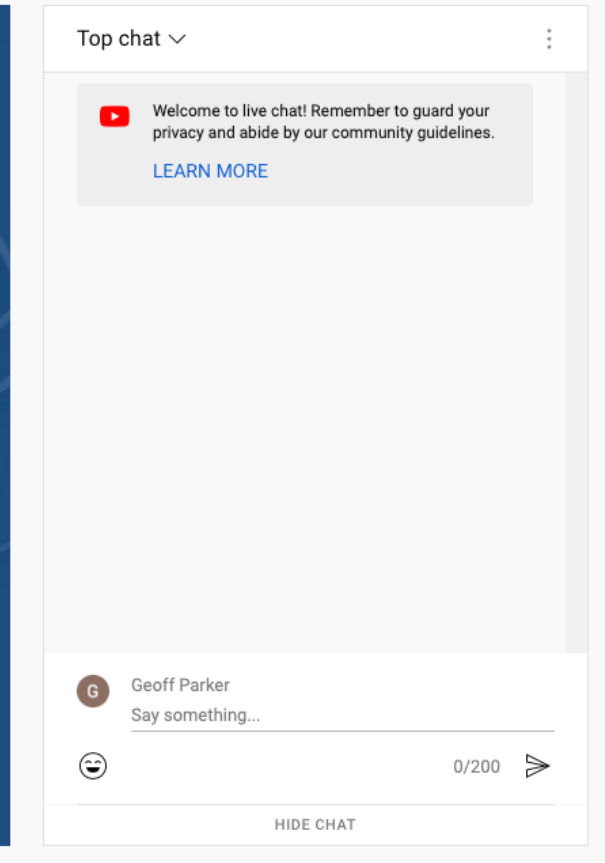